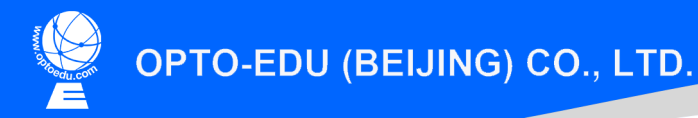

F-1501 Wanda Plaza, No.18 Shijingshan Road, Beijing 100043, China Tel:+8610 88696020 Fax:+8610 88696085

## A18.1816-A Questioned Document Examination System

# Instruction Manual

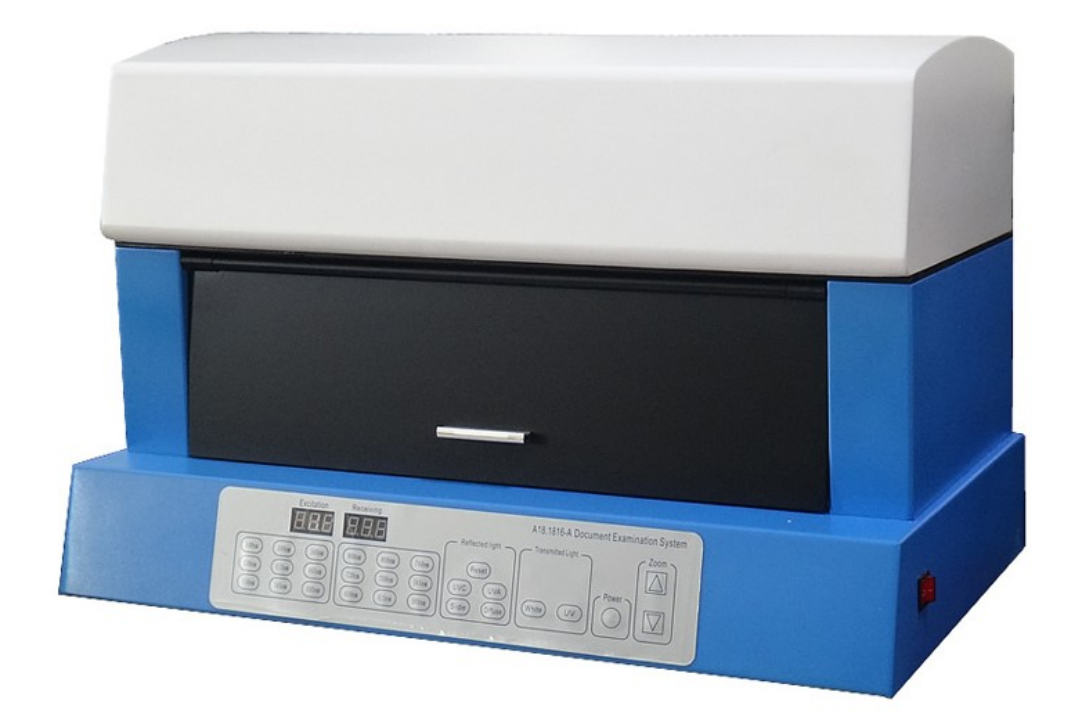

To ensure the safety and obtain satisfactory performance, please study this instruction manual thoroughly be fore start to use the instrument.

## Introduction

A18.1816 Questioned Document Examination Analyzer is an ideal tool to inspect, observe and compare many kinds of objects, evidences including:

- All kind of questioned documents: Used of different kinds of writing instruments, by adding, altering, conceal, forgery and other methods of fade contract, IOUs, real estate contracts, invoices, bills of exchange, checks, bills of lading, passports and so on.
- Various fluorescent encryption securities: checks, stocks, credit cards, stamps and special trademarks
- Identify cards, resident identify cards, temporary residence permits, etc.
- Currency: US Dollars, H.K. Dollars, RMB, etc.

### **Function**

- Fluorescent light source with multi excitation and receiving filter combinations, can exam and compare the different inks used on documents
- Reflect light and receiving filter combination, can exam the reflection and absorption of different wavelengths on different inks.
- Reflect light and receiving filter combination, can exam the transmission of different wavelength infrared light on the different inks.
- **•** Transmit light and receiving filter combination, can exam the transmission of different wavelength infrared light on the different inks
- Reflect side light can exam the scratch, cut marks on documents.
- **•** Transmit light can illuminate from the bottom side to exam the scratch, cut marks on documents.

#### Installation

- Put A18.1816 Questioned Document Examination Analyzer and laptop on desktop.
- Connect the video signal line to the video capture card, and then insert video capture card into USB port of laptop.
- Connect the analyzer and laptop to the main socket, and turn the power on.
- Install the driver of video capture card in the laptop, with the driver CD attached in the video capture card box.
- $\bullet$  Install the Crime Image software into laptop. The software must be used with the soft dog inserted to the laptop USB port. For the details of software, please refer to the Crime Image instruction manual.

## Control Panel

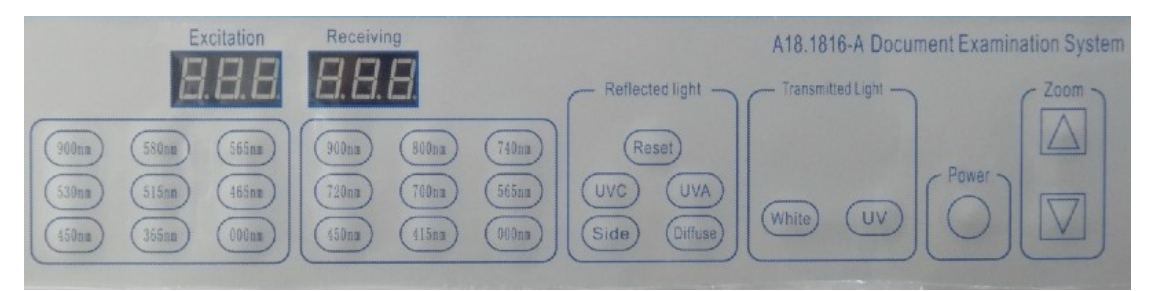

- Turn the power switch on the right side of the analyzer. Then press the power button on the front panel, the analyzer will be on. Choose the different light source and receiving filters according to different documents and objects.
- The control panel buttons are as below:
	- 1. Transmitted Light White : Turn on the bottom white light.
	- 2. Transmitted Light UV: Turn on the bottom UV light 254nm.
	- 3. Reflected Light UVC : Turn on the upper short-wave ultraviolet light 254nm
	- 4. Reflected Light UVA : Turn on the upper long-wave ultraviolet light 365nm
	- 5. Reflected Light \_ Side : Turn on the upper visible light
	- 6. Reflected Light \_ Diffuse : Turn on the upper fluorescent light
	- 7. Excitation : Choose the excitation light wavelength by press buttons
	- 8. Receiving : Choose the receiving filter by press buttons
	- 9. Zoom : Zoom in or out by press buttons

#### Function

In add, overwrite the file test, to determine the add, rewritten fact , is to determine the suspect to add on to rewrite the original handwriting strokes with the file with the same strokes are only writing pen once formed one of the most direct way is to write two identification Are part of handwriting strokes pigment composition identical text . When the apparent color of the same color to add or rewrite the text and the original text coloring or similar stroke when added to determine whether there is rewriting the facts observed with the naked eye under visible light cannot be judged . At this time, without damaging the test materials were detected with the text inspection instrument is the most intuitive, the best way. Although due to different apparent color toner text identical or similar , but the results of the infrared effect may appear completely absorbed , absorption half , a small amount of absorbed or not absorbed completely

different conditions , the intensity of fluorescence generated in the excitation light under the action of different or may be a different color , and so on . The document retrieval instrument is able systematically to all types of writing materials integrated color separation, ultraviolet, infrared, fluorescence testing, through careful, detailed test can detect the same or similar color writing materials absorb different wavelengths of light, nuances reflection, transmission and fluorescence effects on, and this difference will be visually displayed on the display, to obtain an ideal test results.

| <b>Objects</b>                                                    | <b>Light Source</b>     | <b>Excitation</b> | <b>Receiving</b>  | Exam            |
|-------------------------------------------------------------------|-------------------------|-------------------|-------------------|-----------------|
| Distinguish altered or<br>added text by different<br>kinds of ink | Excitation              | 485-550 nm        | 700-900 nm        | Alter           |
| Natural subside text on<br>thermal paper, carbon<br>paper         | Excitation              | 480-550 nm        | 700-740 nm        | Subside         |
| Phosphor fingerprint                                              | Excitation              | 480-550 nm        | 700-740 nm        | Fluorescent     |
| Multilayer indentation                                            | Reflected<br>Light Side | 000nm             | 900nm             | Indentation     |
| Text on the black cloth                                           | Reflected<br>Light Side | 000nm             | 900nm             | Covered<br>Text |
| Text in the Kraftpaper<br>envelopes                               | Transmitted<br>Light UV | 000nm             | 900 <sub>nm</sub> | Transmit        |
| <b>Correction Fluid</b>                                           | Transmitted<br>Light UV | 000nm             | 900 <sub>nm</sub> | Alter           |
| <b>Security Trademark</b>                                         | <b>UVC</b>              | 000nm             | 000nm             | Real/False      |
| <b>Currency Fluorescent</b>                                       | <b>UVA</b>              | 000nm             | 000nm             | Fluorescent     |

Below are samples to choose light source according to different objects.

#### **Specification**

- **•** Light Source System
	- 1. Main Light Source : 1x 24V/150W Halogen Lamp, with cooling fan, focusing lens, and heat-resistance glass cover
	- 2. UVC: short-wave ultraviolet light 254nm, 1x10W
	- 3. UVA: long-wave ultraviolet light 365nm, 1x10W
	- 4. Upper visible side light: 1x50W, with lamp holder which can adjust position and angle freely, used to check indentation
	- 5. Diffuse Light: Fluorescent light 1 pc
	- 6. Transmitted UV light 2x10W
	- 7. Transmitted white light 2x20W
- 8. Excitation Wavelength:000nm、365nm、450nm、465nm、515nm、 530nm、565nm、580nm、900nm
- 9. Receiving Filter: 000nm、415nm、450nm、565nm、700nm、720nm、 740nm、800nm、900nm
- Video Camera System
	- 1. High sensitive, high resolution 1/3" CCD color digital camera, 650 lines, sensitivity 0.001 Lux, especially sensitive to Near-infrared and visible spectral bands light source.
	- 2. Electrical zoom lens, aperture 1.2, zoom ranges 1~30x.

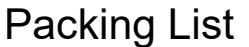

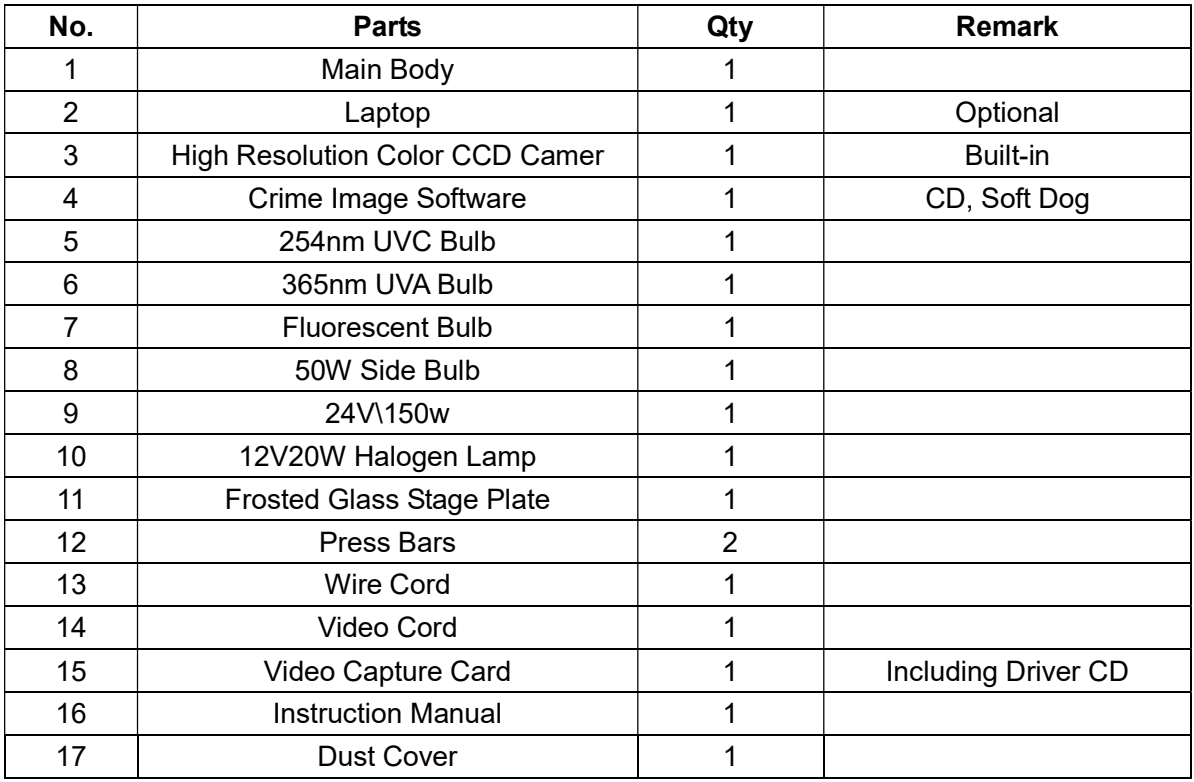